# <span id="page-0-0"></span>**MX9 User Guide**

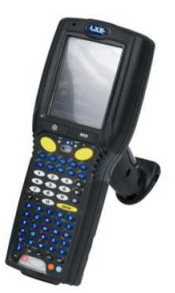

**E-EQ-MX9OGWW-A**

2009 Copyright© by LXE®, Inc, An EMS Technologies Company. All Rights Reserved.

#### **Notice**

LXE Inc. reserves the right to make improvements or changes to published MX9 information at any time without notice. While reasonable efforts have been made in the preparation of this publication to assure its accuracy, LXE assumes no liability resulting from any errors or omissions in this publication, or from the use of the information contained herein. Further, LXE Incorporated, reserves the right to revise this publication and to make changes to it from time to time without any obligation to notify any person or organization of such revision or changes.

#### **Trademarks**

Copyright © 2009 by LXE Inc., An EMS Technologies Company, 125 Technology Parkway, Norcross, GA 30092 U.S.A. (770) 447-4224

**LXE**® and **Spire**® are registered trademarks of LXE Inc.

**Microsoft**®, ActiveSync®, MSN, Outlook®, Windows®, the Windows logo, and Windows Media are either registered trademarks or trademarks of Microsoft Corporation in the United States and/or other countries.

**Intel** and Intel XScale are trademarks or registered trademarks of Intel Corporation or its subsidiaries in the United States and other countries.

**Summit** Data Communications, Inc. Summit Data Communications, the Summit logo, and "The Pinnacle of Performance" are trademarks of Summit Data Communications, Inc.

The **Bluetooth**® word mark and logos are owned by the Bluetooth SIG, Inc. and any use of such marks by LXE, Inc. is under license.

**PowerScan** is a registered trademark of Datalogic Scanning, Inc., located in Eugene, OR.

**Symbol**® is a registered trademark of Symbol Technologies. **MOTOROLA**® and the Stylized M Logo are registered trademarks of Motorola®, Inc.

**Hand Held**® is a registered trademark of Hand Held Products, Inc., located in Skaneateles Falls, NY.

RAM<sup>®</sup> and RAM Mount<sup>™</sup> are both trademarks of National Products Inc., 1205 S. Orr Street, Seattle, WA 98108.

When any part of this publication is in PDF format: "Acrobat ® Reader Copyright © 2009 **Adobe** Systems Incorporated. All rights reserved. Adobe, the Adobe logo, Acrobat, and the Acrobat logo are trademarks of Adobe Systems Incorporated" applies.

Other product names mentioned within this publication may be trademarks or registered trademarks of other

## **Table of Contents**

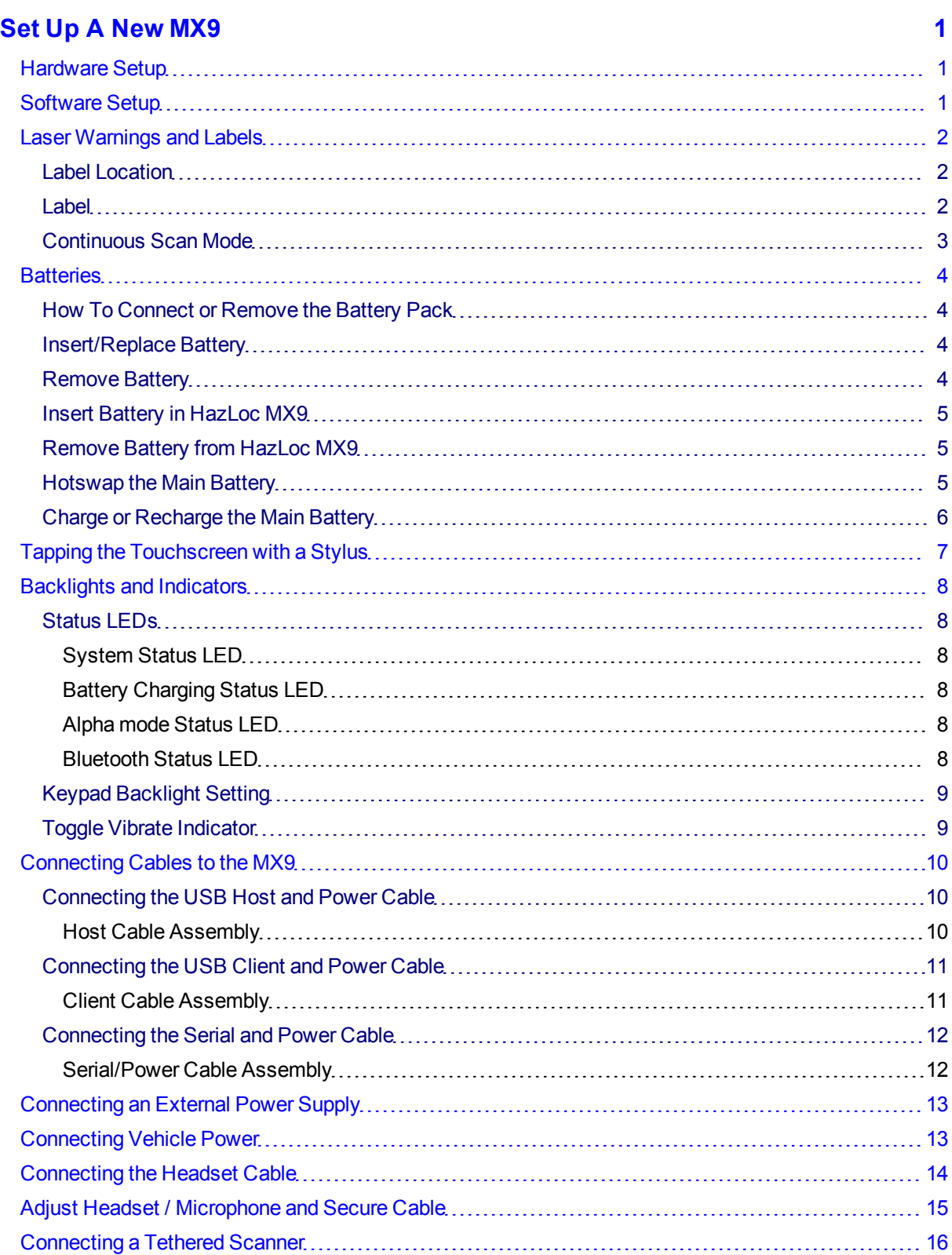

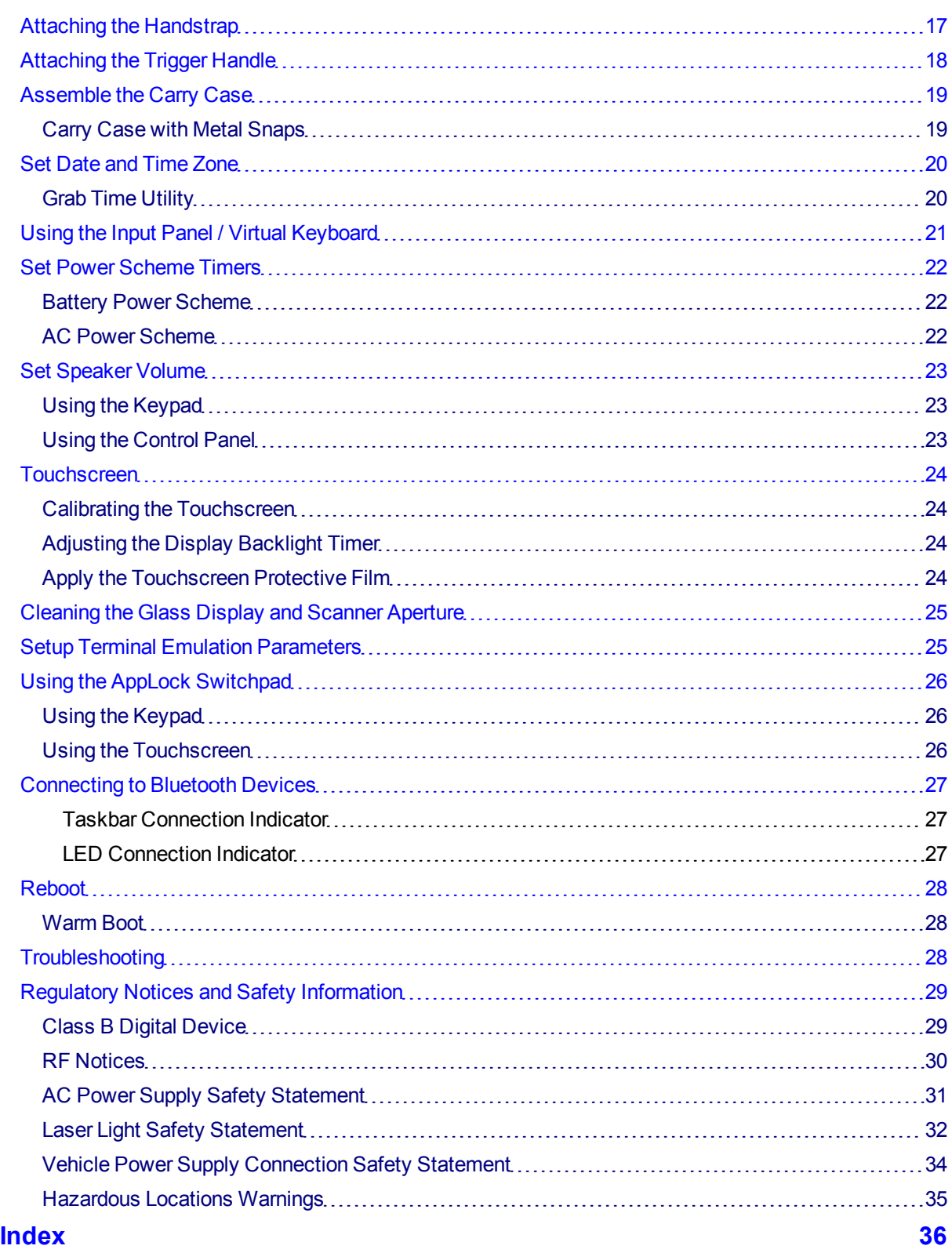

## **Set Up A New MX9**

<span id="page-4-0"></span>*Note: LXE recommends that installation or removal of accessories be performed on a clean, well-lit surface. When necessary, protect the work surface, the MX9, and components from electrostatic discharge.*

While the MX9 is in a Hazardous Location DO NOT:

- Connect an external power source to the MX9.
- Connect a USB device or audio jack to the MX9.
- Connect the Car Power Adapter to the I/O connector at the base of the MX9.
- Remove or install a battery pack in the MX9.
- Connect a tethered scanner to the MX9.
- <span id="page-4-1"></span>● Place the MX9 in a powered dock or cradle.

### **Hardware Setup**

- 1. Connect accessories.
- 2. [Connect](#page-13-0) [cables.](#page-13-0)
- <span id="page-4-3"></span>3. [Insert/connect](#page-7-1) [a](#page-7-1) [fully](#page-7-1) [charged](#page-7-1) [battery](#page-7-1)
- <span id="page-4-2"></span>4. Press the Power key.

## **Software Setup**

**Prerequisite**: Hardware setup is complete.

- 1. [Calibrate](#page-27-1) [Touch](#page-27-1) [screen](#page-27-1)
- 2. [Set](#page-23-0) [Date](#page-23-0) [and](#page-23-0) [Time](#page-23-0) [Zone](#page-23-0)
- 3. [Set](#page-25-0) [Power](#page-25-0) [Schemes](#page-25-0) [Timers](#page-25-0)
- 4. [Set](#page-26-0) [Speaker](#page-26-0) [Volume](#page-26-0)
- 5. [Pair](#page-30-0) [Bluetooth](#page-30-0) [devices](#page-30-0)
- 6. Setup Wireless client parameters
- 7. Setup [terminal](#page-28-1) [emulation](#page-28-1) parameters
- 8. Setup the LXE AppLock parameters
- 9. Set the LXE DCWedge parameters

## <span id="page-5-0"></span>**Laser Warnings and Labels**

- <span id="page-5-3"></span>● Do not look into the laser's lens.
- Do not stare directly into the laser beam.
- Do not remove the laser caution labels from the MX9.
- Do not connect the laser barcode aperture to any other device. The laser barcode aperture is certified for use with the MX9 only.

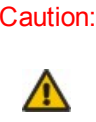

Laser radiation when open. Please read the caution labels. Use of controls, adjustments or performance of procedures other than those specified herein may result in hazardous radiation exposure.

### <span id="page-5-1"></span>**Label Location**

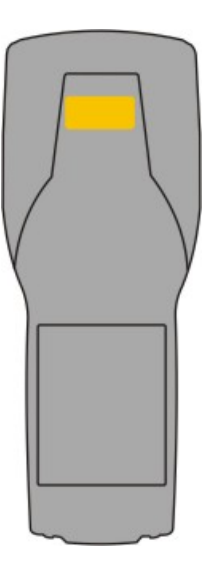

### <span id="page-5-2"></span>**Label**

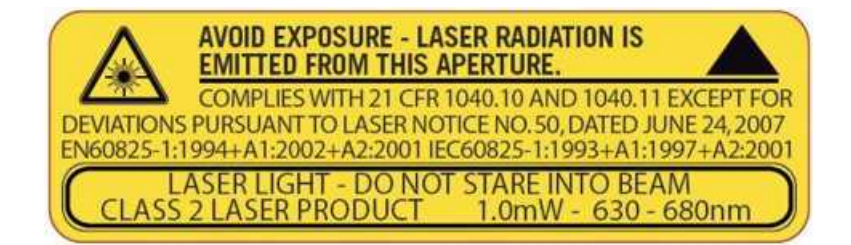

### <span id="page-6-0"></span>**Continuous Scan Mode**

If Continuous Scan Mode has been enabled (factory default setting is 'Disabled'), the laser (or imager) is always on and decoding.

Caution: Laser beam is emitted continuously. Do not stare into the laser beam.

## <span id="page-7-0"></span>**Batteries**

#### <span id="page-7-1"></span>**How To Connect or Remove the Battery Pack**

Warning: Never remove or replace any battery in a hazardous location.

*Note: The MX9 will not function unless the battery pack is in place and securely latched.*

Note: Be sure to place the unit in Suspend Mode (by pressing the Power key or tapping Start | Suspend) before removing the battery. Failing to properly place the device in Suspend mode will result in a loss of *all unsaved data.*

<span id="page-7-4"></span>The main battery is located in a compartment on the back of the unit. The battery case serves as the back cover for the battery well of the MX9.

An MX9 will retain data, while the main battery is removed and replaced with a fully charged main battery, for 5 minutes. **Important:** When the backup battery power is Low or Very Low connect the AC adapter to the MX9 before replacing the main battery.

Note: The battery should not be replaced in a dirty, harsh or hazardous environment. When the battery is not connected to the MX9, any dust or moisture that enters the battery well or connector may transfer to *the battery/well terminals, potentially causing damage.*

<span id="page-7-2"></span>**Warning** : Only use LXE MX9380BATTERY 161888-0001 or 161915-0001 (Low Temperature) batteries as replacements.

#### **Insert/Replace Battery**

To insert the main battery, complete the following steps:

- 1. Detach the bottom hook of the handstrap (if installed).
- 2. Tilt the end (with the terminals) of the fully charged battery pack into the upper end of the battery compartment, and firmly press the other end until it is fully inserted into the battery compartment.
- 3. Push down on the battery until the retaining clip clicks into place.
- 4. Replace the handstrap clip in its holder (if installed).

The MX9 draws power from the battery immediately upon successful connection.

<span id="page-7-3"></span>**Check battery status** by tapping the **Start | Settings | Control Panel | Battery** icon. Main battery level, status and other details are displayed.

#### <span id="page-7-5"></span>**Remove Battery**

To remove the battery, complete the following steps:

- 1. Place the MX9 in Suspend mode.
- 2. Detach the bottom hook of the handstrap (if installed).
- 3. Slide the battery retaining clip down to release the main battery.
- 4. Pull the battery up and out of the battery well with a hinge motion.

Place the discharged battery pack in a powered battery charger.

#### <span id="page-8-0"></span>**Insert Battery in HazLoc MX9**

- 1. Detach the bottom hook of the handstrap (if installed).
- 2. Tilt the end (with the terminals) of the fully charged battery pack into the upper end of the battery compartment, and firmly press the other end until it is seated into the battery compartment.
- 3. Push down on the battery pack until it clicks into place.
- 4. Place the **tethered plastic locking tab** over the battery latch, matching up the screw holes in the MX9 and the screw holes in the tethered plastic locking tab.
- 5. Using a flat head screwdriver, secure the battery in the battery well by securing the locking screws to the MX9 body.
- <span id="page-8-1"></span>6. Replace the hand strap clip in its holder.

#### **Remove Battery from HazLoc MX9**

- 1. Place the MX9 in Suspend mode.
- 2. Detach the bottom hook of the handstrap (if installed).
- 3. Using a flat head screwdriver, unfasten the **tethered plastic lock**'s captive locking screws.
- 4. Place the tethered plastic locking tab to one side. Do not remove or unfasten the tether.
- 5. Press the battery locking tab down to release the battery pack.
- 6. Pull the battery up and out of the battery well with a hinge motion.

<span id="page-8-2"></span>Place the discharged battery pack in a powered battery charger.

#### **Hotswap the Main Battery**

Warning: Never replace (hotswap) the MX9 battery in a hazardous location.

Place the MX9 in Suspend Mode. LXE recommends any work in progress be saved prior to replacing the battery pack.

Simply replace the discharged battery with a fully-charged battery. An MX9, with a fully charged backup battery, will retain data during a battery hotswap for 5 minutes.

#### <span id="page-9-0"></span>**Charge or Recharge the Main Battery**

**Warning** : Only use LXE MX9380BATTERY 161888-0001 or 161915-0001 (Low Temperature) batteries as replacements.

*Note: The MX9 Multi-Charger is designed for an indoor, protected environment. It is not authorized for use in areas designated as Hazardous Locations.*

New batteries must be fully charged prior to use.

<span id="page-9-1"></span>The main battery can be recharged in an AC powered Multi-Charger after the battery has been removed from the MX9 or its packing material when new.

The main battery while in the MX9 can be recharged using several different methods.

*Note: An external power source is required before the main battery in the MX9 will recharge.*

The main battery can be recharged while it is in the MX9:

- by connecting the MX9 AC power adapter to the I/O connector at the base of the MX9.
- by docking the MX9 in a powered desk cradle
- by docking the MX9 in a powered vehicle cradle
- or by connecting the car power adapter (CLA) to the I/O connector at the base of the MX9.

*Note: An uninterrupted external power source (wall AC adapters) transfers power to the computer's internal charging circuitry which, in turn, recharges the main battery and backup battery. Frequent connection to an external power source, if feasible, is recommended to maintain backup battery charge status as the backup battery cannot be recharged by a dead or missing main battery.*

## <span id="page-10-0"></span>**Tapping the Touchscreen with a Stylus**

*Note: Always use the point of the stylus for tapping or making strokes on the touchscreen.*

<span id="page-10-1"></span>**Never use an actual pen, pencil, or sharp/abrasive object to write on the touchscreen.**

Hold the stylus as if it were a pen or pencil. Touch an element on the screen with the tip of the stylus then remove the stylus from the screen.

Firmly press the stylus into the stylus holder when the stylus is not in use.

Using a stylus is similar to moving the mouse pointer then left-clicking icons on a desktop computer screen. Using the stylus to tap icons on the touchscreen is the basic action that can:

- Open applications
- Choose menu commands
- Select options in dialog boxes or drop-down boxes
- Drag the slider in a scroll bar
- Select text by dragging the stylus across the text
- Place the cursor in a text box prior to typing in data
- Place the cursor in a text box prior to retrieving data using the scanner/imager or an input/output device connected to the serial port.

A right-click can be simulated by touching the touchscreen with the stylus and holding it for a short time. A stylus replacement kit is available.

## <span id="page-11-0"></span>**Backlights and Indicators**

### <span id="page-11-10"></span><span id="page-11-1"></span>**Status LEDs**

Several LEDs are located on the front of the MX9 above the integrated speaker. They are:

- <span id="page-11-12"></span><span id="page-11-11"></span>● **System Status LED** indicates power management status.
- **Battery Charging Status LED** indicates main battery charging status.
- <span id="page-11-6"></span>● **Alpha Mode Status LED** applies to the 38-key keypad only.
- <span id="page-11-2"></span>● **Bluetooth Status LED** applies to Bluetooth client functions.

#### **System Status LED**

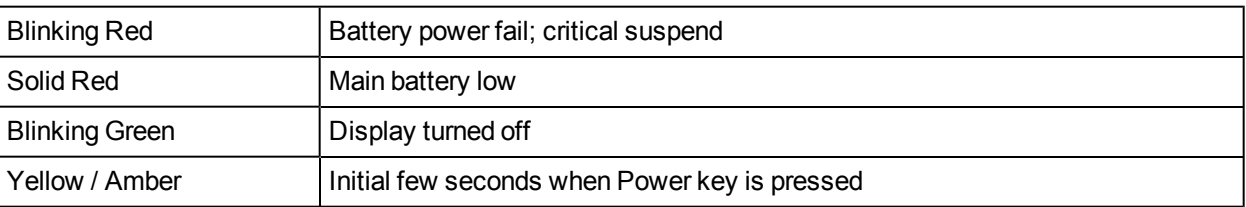

#### <span id="page-11-3"></span>**Battery Charging Status LED**

<span id="page-11-8"></span>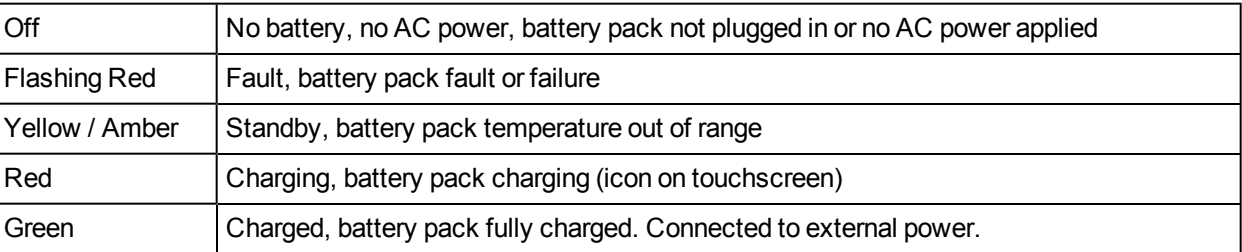

#### <span id="page-11-4"></span>**Alpha mode Status LED**

<span id="page-11-7"></span><span id="page-11-5"></span>• Green when in alpha mode, 38-key keypad only.

#### **Bluetooth Status LED**

- <span id="page-11-9"></span>● Blue when Bluetooth activated
- Off when Bluetooth not activated.

## <span id="page-12-0"></span>**Keypad Backlight Setting**

#### <span id="page-12-2"></span>**Start | Settings | Control Panel | KeyMap**

The keypad backlight is white and can be set to be on or off.

The default value is on.

When set to off, the keypad backlight does not turn on during Suspend/Restart or reboots.

<span id="page-12-1"></span>When set to on, the keypad backlight follows the display backlight settings. The keypad backlight turns off when the display backlight dims.

### **Toggle Vibrate Indicator**

#### **Start | Settings | Control Panel | Data Collection| Notification tab**

<span id="page-12-3"></span>The MX9 vibration motor is activated when a scan is completed successfully (good scan vibration) or with a failure (scan key released before good scan, timeout, or rejected because of Data Options configuration).

The vibrations can be detected under the handstrap or through the trigger handle.

Toggle the vibrate indicator on or off by tapping the desired radio button for Good Scan Vibration and Bad Scan Vibration.

Options are:

- Off
- **Short**
- **Medium**
- Long

## <span id="page-13-0"></span>**Connecting Cables to the MX9**

<span id="page-13-1"></span>*Note: Do not connect or disconnect cables in a Hazardous location.*

### **Connecting the USB Host and Power Cable**

Prerequisite : AC/DC Adapter, Assembled

<span id="page-13-2"></span>*Note: Do not connect AC power to the AC Adapter yet.*

#### **Host Cable Assembly**

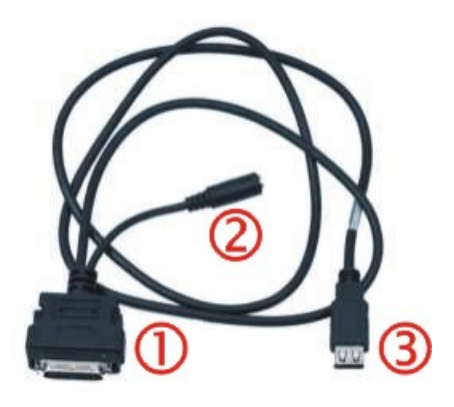

- <span id="page-13-3"></span>1. Holding the cable I/O connector, pinch the catch release buttons in until the catches are open. Connect the cable to the MX9 I/O port by matching the shape of the I/O connector on the cable with the shape of the I/O connector at the base of the MX9. Release the catch release buttons.
- 2. Insert the AC adapter single pin cable (2).
- 3. Connect the AC Adapter to a power source (wall outlet).
- 4. Insert the USB host plug (3) into the USB Host port.

The MX9 and the host device are connected.

### <span id="page-14-0"></span>**Connecting the USB Client and Power Cable**

Prerequisite : AC/DC Adapter Assembled

<span id="page-14-1"></span>*Note: Do not connect AC power to the AC Adapter yet.*

#### **Client Cable Assembly**

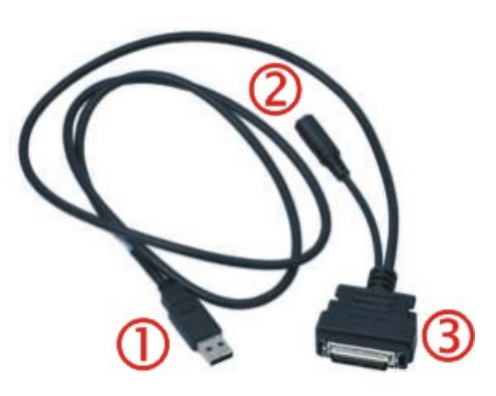

- 1. Holding the cable I/O connector (3), pinch the catch release buttons in until the catches are open. Connect the cable to the MX9 I/O port by matching the shape of the I/O connector on the cable with the shape of the I/O connector at the base of the MX9. Release the catch release buttons.
- 2. Insert the AC adapter single pin cable (2) .
- 3. Connect the AC Adapter to a power source (wall outlet).
- 4. Insert the USB client plug (1) into the target USB Client port.

The MX9 and the USB client are connected.

### <span id="page-15-0"></span>**Connecting the Serial and Power Cable**

Prerequisite : AC/DC Adapter, Assembled

<span id="page-15-1"></span>*Note: Do not connect AC power to the AC Adapter yet.*

**Serial/Power Cable Assembly**

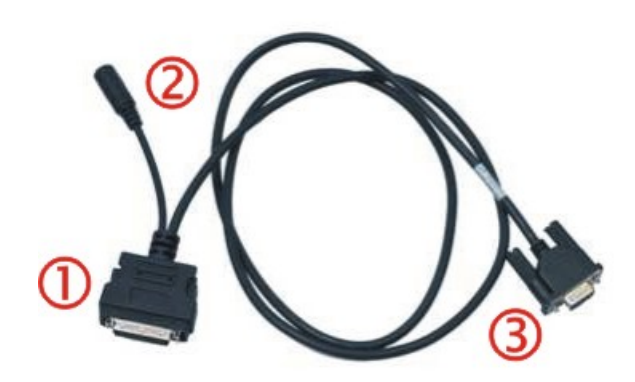

- 1. Holding the cable I/O connector (1) , squeeze the catch release buttons in until the catches are open. Connect the cable to the MX9 I/O port by matching the shape of the I/O connector on the cable with the shape of the I/O connector at the base of the MX9. Release the catch release buttons.
- 2. Connect the AC adapter single pin cable end here (2).
- 3. Connect the assembled AC/DC Adapter to a power source (wall outlet).
- 4. Connect the RS-232 cable end (3) to the desired serial device. Turn the thumbscrews clockwise until the connection is finger-tight.

The MX9 and the serial device are connected.

## <span id="page-16-0"></span>**Connecting an External Power Supply**

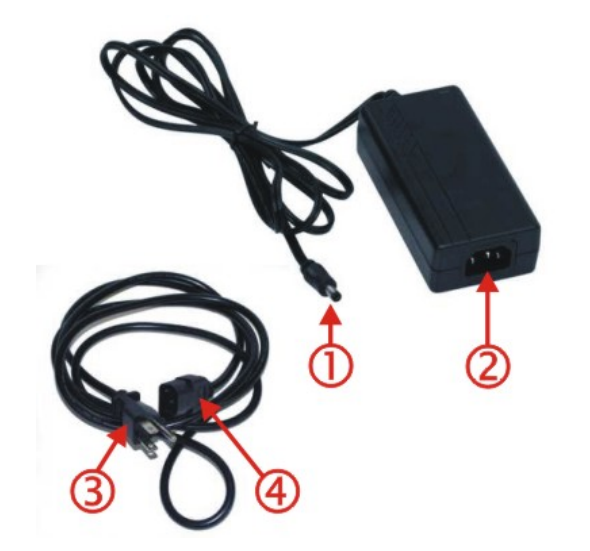

- 1. Connects to AC single-pin cable end
- 2. AC receptacle
- 3. Wall plug
- 4. AC connection from wall to adapter

To apply external power to the MX9 follow the steps below in sequence.

- 1. Plug the 3 prong AC adapter cable end of the external power assembly into an AC power source (e.g. wall outlet).
- 2. Firmly press the female end of the power cable into the male connector on the power adapter. When AC power is being supplied to the power adapter, the LED on the power adapter illuminates green.
- 3. Squeeze the catches of the I/O connector and push the cable connector into the MX9 I/O port until it clicks. The click means the connector is seated firmly.
- 4. Press the power cable connector pin from the power adapter into the connector on the (USB/Power or Serial/Power) cable attached to the base of the MX9. External power is now being supplied to the MX9.

<span id="page-16-1"></span>Whenever possible, use the AC power adapter with the MX9 to conserve the main battery power

## **Connecting Vehicle Power**

Complete vehicle cradle mounting and power instruction is contained in the MX9 Cradle Guide.

The MX9 must have a main battery installed before docking the MX9 in a cradle.

## <span id="page-17-0"></span>**Connecting the Headset Cable**

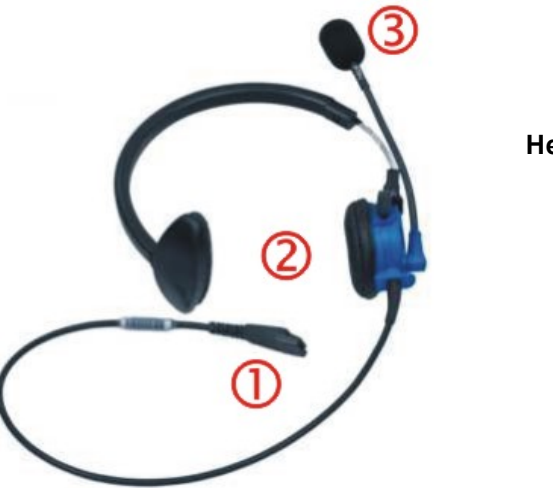

#### **Headset**

- 1. Connects to voice cable end of voice cable
- 2. Headphones
- 3. Microphone

Connect the MX9 voice cable I/O connector to the I/O port on the MX9. The MX9 internal microphone and speaker are automatically disabled.

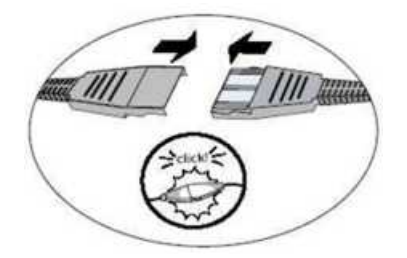

Slide the voice cable ends together until they click shut. Do not twist or bend the connectors. The MX9 is ready for voice-enabled applications.

## <span id="page-18-0"></span>**Adjust Headset / Microphone and Secure Cable**

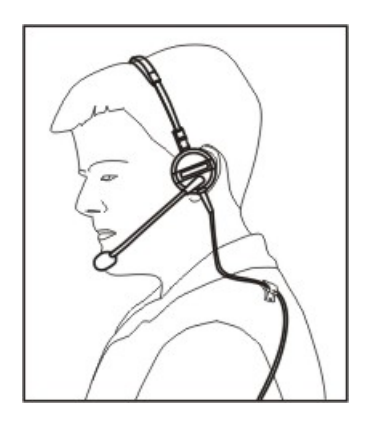

<span id="page-18-3"></span>The headset consists of an earpiece, a microphone, a clothing clip and a cable. The headset attaches to the audio cable end of the voice cable which attaches to the MX9.

Align the audio connector and the headset quick connect cable end. Firmly push the cable ends together until they click and lock in place.

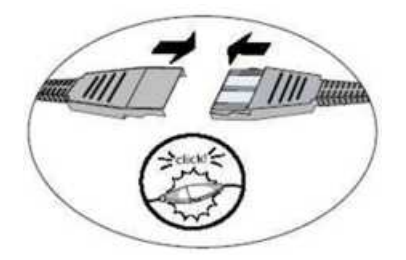

<span id="page-18-2"></span><span id="page-18-1"></span>Do not twist the microphone boom when adjusting the microphone. The microphone should be adjusted to be about two finger widths from your mouth.

Make sure the microphone is pointed at your mouth. Note the small "Talk" label near the mouthpiece. Make sure the Talk label is in front of your mouth. The microphone cable can be routed over or under clothing.

#### **Under Clothing**

- Leave the cable exposed only at the top of the collar.
- Be sure to leave a small loop of cable to allow movement of your head.

#### **Over Clothing**

- Use clothing clips to hold the cable close to your body.
- Tuck the cable under the belt, but leave a small loop where it goes under the belt.
- Do not wear the cable on the front of your body. It may get in your way or get caught on protruding objects.

## <span id="page-19-0"></span>**Connecting a Tethered Scanner**

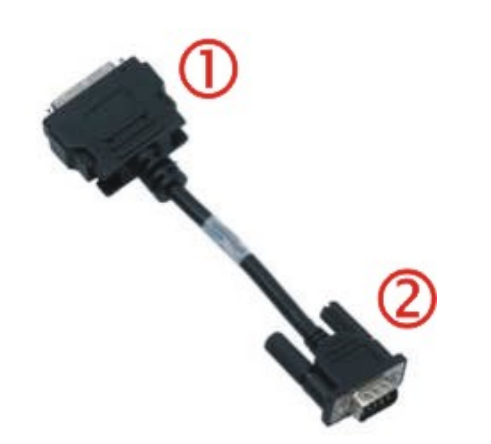

- 1. Connect to I/O port
- 2. Connect to tethered scanner
- 1. Squeeze the I/O port connector latches inwards. Connect part (1) of the RS232 cable to the I/O port at the base of the MX9. Release the connector latches and test the connection for stability.
- <span id="page-19-1"></span>2. Match the shape of the serial port (2) on the RS232 cable with the shape of the tethered scanner cable end.
- 3. Press the ends firmly together.
- 4. Secure the connection by tightening the thumbscrews on the tethered scanner cable end until they are finger tight.

## <span id="page-20-0"></span>**Attaching the Handstrap**

*Note: Either the trigger handle is attached to the MX9 or the handstrap is attached, not both. LXE* recommends that, in the absence of a trigger handle, the handstrap be used at all times. LXE pre-installs *the handstrap on a MX9 that is purchased without a trigger handle.*

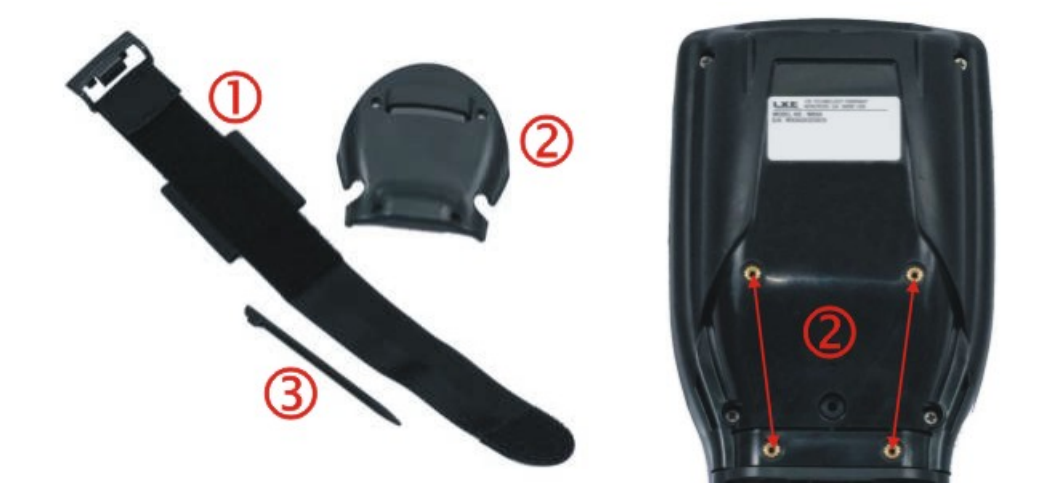

- 1. Place the MX9 with the screen facing down, on a flat stable surface.
- 2. Place the handstrap base (2) in the grooved area, matching the screw holes in the handstrap base with the screw holes in the body of the MX9.
- 3. Insert the screws (supplied) into each of the four holes and fasten the base securely.
- 4. Slide the handstrap bottom clip pins into the slots at the base of the MX9 and pull the strap towards the top of the MX9 until the top clip slips into the groove.
- 5. Making sure the closed loop fastener surface on the handstrap are facing up, slide the strap through the latch in the top clip.
- 6. Fold the end of the strap over so that the closed loop fastener surfaces mate evenly and the handstrap is secured to the MX9.
- 7. Test the strap's connection making sure the MX9 is securely connected to each end of the strap connectors.

<span id="page-20-1"></span>Check the closed loop fastener and handstrap base connection frequently. If loose, they must be tightened or replaced before the MX9 is placed into service again.

## <span id="page-21-0"></span>**Attaching the Trigger Handle**

Pressing the trigger on the trigger handle activates the integrated scanner and functions the same as the Scan key on the keypad. With the handle installed the Scan key on the keypad remains active. The trigger duplicates the operation.

- The handle is built of a durable, flexible plastic.
- The handle will not detach from the MX9 if the unit is dropped.
- The trigger handle is a mechanical device. Battery or external A/C power is not required for operation.
- The trigger handle does not need to be removed when replacing the main battery pack.
- The trigger handle might also be called a pistol grip.

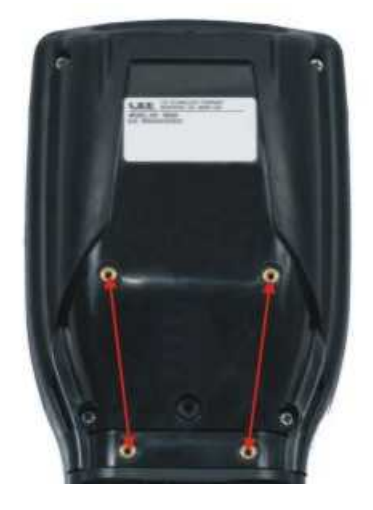

<span id="page-21-1"></span>**Equipment needed**: Torque wrench capable of torquing to 3±1 in/lb (.34±.11 N/m).

Either the trigger handle or the handstrap is attached, not both. LXE recommends that, in the absence of a trigger handle, the handstrap be used at all times.

- 1. Place the MX9 with the screen facing down, on a flat stable surface.
- 2. Remove the handstrapand handstrap base, if installed.
- 3. Place the trigger base into the molded area on the back of the MX9.
- 4. Ensure that the battery can be inserted into the battery compartment before securing the trigger handle in place.
- 5. Attach the trigger handle to the MX9 (as shown above) with the screws provided.
- 6. Torque the pan head screws to 3±1 in/lb (.34±.11 N/m).
- 7. Secure the strap tether to the trigger handle.
- 8. Place the stylus in the stylus holder in the trigger handle.

<span id="page-22-0"></span>Periodically check the trigger handle for wear and the connection for tightness. If the handle gets worn or damaged, it must be replaced. If the trigger handle connection loosens, it must be tightened or replaced before the MX9 is placed in service.

## **Assemble the Carry Case**

*Note: LXE recommends that accessory installation or removal be performed on a clean, well-lit surface. When necessary, protect the work surface, the MX9, and components from electrostatic discharge.*

- 1. Remove any cables connected to the I/O port at the bottom of the MX9.
- 2. Separate the hook and loop fabric on the carry case without removing the hook and loop fabric from the carry case.
- 3. Slip the removable, clear plastic protector for the keypad and touchscreen into the case. Position it against the openings for the keypad and touchscreen in the case. The voice case does not require the clear plastic protector.
- 4. Slide the MX9 into the case, making sure the touchscreen and keypad (including the Scan LED) are visible and accessible through the front openings of the case.
- 5. Securely tether the stylus to the case, if necessary. Place the stylus in the stylus holder on the handstrap or the trigger handle.
- 6. Loosen then tighten the handstrap (on cases without a trigger handle opening) until the carry case assembly is secure in your hand.
- 7. When a shoulder strap is available,secure the clips at each end of the shoulder strap to the D rings on either side of the carry case. The shoulder strap allows the MX9 to hang upside down until needed.

<span id="page-22-1"></span>The main battery can be removed and inserted without taking the MX9 out of the carry case.

### **Carry Case with Metal Snaps**

The metal snap has a bulge in the lip and a dot indentation on the opposite side. To snap the cap closed, tuck the lip bulge under the snap lip and press on the dot to snap closed.

Pull the snap up to open.

## <span id="page-23-0"></span>**Set Date and Time Zone**

#### <span id="page-23-2"></span>**Start | Settings | Control Panel | Date/Time icon**

Set Date, Time, Time Zone, and assign a Daylight Savings location on the MX9 after a warm boot or anytime.

There is very little functional change from standard desktop PC Date/Time Properties options. Adjust the settings and tap the OK button or the Apply button to save changes to the registry. Any changes take effect immediately.

<span id="page-23-1"></span>Double-tapping the time displayed in the Taskbar causes the Date/Time Properties screen to appear.

## **Grab Time Utility**

The GrabTime utility can be configured to synchronize the time with a local server during each reboot function.

## <span id="page-24-0"></span>**Using the Input Panel / Virtual Keyboard**

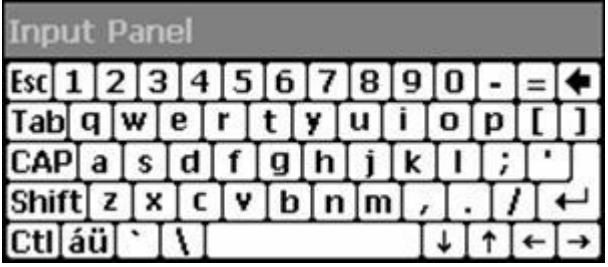

<span id="page-24-2"></span>The virtual keyboard is always available when needed e.g. text entry.

Tap the **Keyboard** icon in the Taskbar to put the virtual keyboard on the display.

Place the cursor in the text entry field and, using the stylus:

- Tap the Shift key to type one capital letter.
- Tap the CAPS key to type all capital letters.
- Tap the áü key to access symbols.

Some applications do not automatically display the Input Panel. In this case, do the following to use the Input Panel:

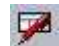

For Review Only - Do Not Distribute - LXE Confidential For Review Only - Do Not Distribute - LXE Confidential

Input Panel icon in the taskbar

- Tap the Input Panel icon in the taskbar.
- Select **Keyboard** from the menu.
- Move the cursor into the text entry field when you want to enter data using the Input Panel.

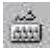

Keyboard icon in the taskbar

<span id="page-24-1"></span>When finished entering data, tap the **Keyboard** icon in the Taskbar. Select **Hide Input Panel**.

## <span id="page-25-0"></span>**Set Power Scheme Timers**

#### **Start | Settings | Control Panel | Power | Schemes**

<span id="page-25-1"></span>Change the parameter values and tap OK to save the changes.

### **Battery Power Scheme**

Use this option when the MX9 will be running on battery power only.

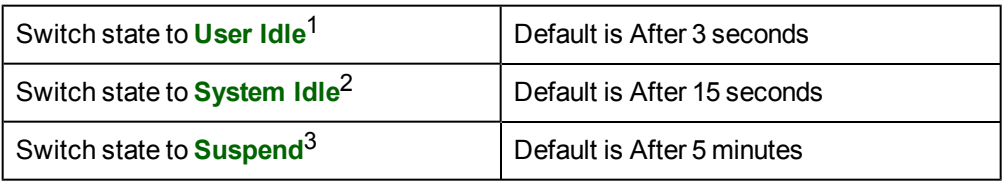

### <span id="page-25-2"></span>**AC Power Scheme**

Use this option when the MX9 will be running on external power (e.g. connected to an A/C power source).

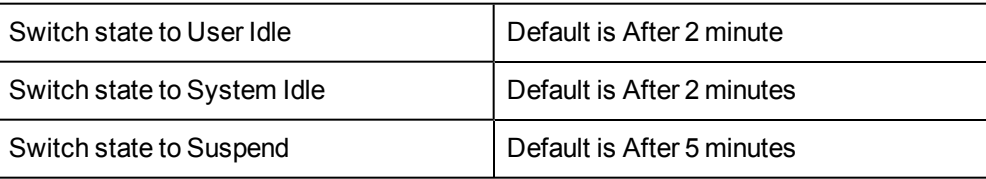

<span id="page-25-3"></span>The timers are cumulative. The System Idle timer begins the countdown after the User Idle timer has expired and the Suspend timer begins the countdown after the System Idle timer has expired. When the User Idle timer is set to "Never", the power scheme timers never place the MX9 in User Idle, System Idle or Suspend modes (even when the MX9 is idle).

Because of the cumulative effect, and, using the Battery Power Scheme Defaults listed above:

- The backlight turns off after 3 seconds of no activity,
- $\bullet$  The display turns off after 18 seconds of no activity (15 seconds + 3 seconds),
- And the MX9 enters Suspend after 5 minutes and 18 seconds of no activity.

<sup>&</sup>lt;sup>1</sup>An amount of time has passed, set by the User Idle timer, and the device shuts down a minimum number of services e.g. backlights. The System Idle timer and the Suspend timer have not expired yet.

<sup>&</sup>lt;sup>2</sup>An amount of time has passed, set by the System Idle timer, and the device shuts down a few more services e.g. touch display. The User Idle timer has expired and the Suspend timer has not expired yet.

 $3$ Suspend mode is entered when (1) the unit is inactive for a predetermined period of time, (2) the user taps the Power key, or (3) Start | Suspend is chosen. Inactivity means that no internal devices are causing interrupts to reset the power state.

## <span id="page-26-0"></span>**Set Speaker Volume**

The speaker is located between the Scan keys and underneath the LEDs.

<span id="page-26-1"></span>Speaker volume can be adjusted to a comfortable level for the listener by using the keypad or by changing parameters in the Volume & Sounds control panel.

### **Using the Keypad**

*Note: Volume & Sounds (in Settings | Control Panel) must be enabled before the following key sequences can adjust the volume.*

<span id="page-26-3"></span>The volume is increased or decreased one step each time the volume key sequence is pressed.

To adjust speaker volume:

- **Blue+V+Up Arrow** and **Blue+V+Down Arrow** keys on the 62-key keypad.
- **Orange+Scan+Up Arrow** and **Orange+Scan+Down Arrow** keys on either keypad.
- Press any key, except the keys you used to adjust the volume, to exit.

Volume control using a keypad key press has six volume settings that match those supported by the Volume and Sounds Control panel. Volume does not "roll-over" from minimum to maximum or from maximum to minimum. Continuously holding down the up or down arrow keys does not cause an automatic repeat of the up (or down) arrow key.

### <span id="page-26-2"></span>**Using the Control Panel**

Tap **Start | Settings | Control Panel | Volume & Sounds | Volume** tab. Change the volume setting and tap OK to save the change.

You can also select / deselect sounds for key clicks and screen taps and whether each is loud or soft.

As the volume scrollbar is moved between Loud and Soft, the MX9 emits a tone each time the volume increases or decreases.

## <span id="page-27-0"></span>**Touchscreen**

### <span id="page-27-4"></span><span id="page-27-1"></span>**Calibrating the Touchscreen**

If the touchscreen is not responding properly to stylus taps, you may need to recalibrate the touchscreen. Recalibration involves tapping the center of a target. If you miss the center, keep the stylus on the screen, slide it over the target's center, and then lift the stylus.

To recalibrate the screen, select **Start | Settings | Control Panel | Stylus | Calibration** tab.

To begin, tap the Recalibrate button on the screen with the stylus.

<span id="page-27-2"></span>Follow the instructions on the screen and press the Enter key to save the new calibration settings or press Esc to cancel or quit.

### **Adjusting the Display Backlight Timer**

#### **Start | Settings | Control Panel | Display | Backlight**

The backlight settings use the LXE set of default timeouts and are synchronized to the User Idle setting in the Schemes tab in the Power control panel.

When the backlight timer expires, the display backlight is dimmed, not turned off. When both checkboxes are unchecked, the backlight never turns off (or dims).

Default values are 3 seconds for Battery, 2 minutes for External and both the check boxes are enabled.

<span id="page-27-3"></span>When the **keypad backlight** is set to *Follow the touchscreen backlight*, the keypad backlight turns off when the touchscreen backlight dims.

### <span id="page-27-5"></span>**Apply the Touchscreen Protective Film**

First, [clean](#page-28-0) [the](#page-28-0) [touchscreen](#page-28-0) of fingerprints, lint particles, dust and smudges.

Remove the protective film from its container. Remove any protective backing from the film sheet by lifting the backing from a corner of the film. Discard the backing.

Apply the film to the touchscreen starting at one side and smoothing it across the display. If air bubbles appear, raise the film slightly and continue smoothing the film across the display until it covers the glass surface of the display. If dust, lint or smudges are trapped between the protective film and the glass display, remove the protective film, clean the display and apply the protective film again.

## <span id="page-28-0"></span>**Cleaning the Glass Display and Scanner Aperture**

*Note: These instructions are for components made of glass. If there is a removable protective film sheet on the display, remove the film sheet before cleaning the screen.*

Keep fingers and rough or sharp objects away from the scanning aperture and the mobile device touchscreen.

If the glass becomes soiled or smudged, clean only with a standard household cleaner such as Windex® without vinegar or use Isopropyl Alcohol. Dampen the cloth with the cleaner and then wipe the surface.

Do not use paper towels or harsh-chemical-based cleaning fluids since they may result in damage to the glass surface. Use a clean, damp, lint-free cloth.

<span id="page-28-1"></span>Do not scrub optical surfaces. If possible, clean only those areas which are soiled. Lint and particulates can be removed with clean, filtered canned air.

## <span id="page-28-2"></span>**Setup Terminal Emulation Parameters**

Before you make a host connection, you will, at a minimum, need to know:

- the alias name or IP address (Host Address) and
- the port number (Telnet Port) of the host system to properly set up your host session.
- 1. Make sure the mobile client network settings are configured and functional. If you are connecting over wireless LAN (802.11*x*), make sure your mobile client is communicating with the Access Point.
- 2. From **Start | Program**, run **LXE RFTerm** or tap the RFTerm icon on the desktop.
- 3. Select **Session | Configure** from the application menu and select the "host type" that you require. This will depend on the type of host system that you are going to connect to; i.e. 3270 mainframe, AS/400 5250 server or VT host.
- 4. Enter the "Host Address" of the host system that you wish to connect to. This may either be a **DNS name or an IP address of the host** system.
- 5. Update the **telnet port number**, if your host application is configured to listen on a specific port. If not, just use the default telnet port.
- 6. Select **OK.**
- 7. Select **Session | Connect** from the application menu or tap the "Connect" button on the Tool Bar. Upon a successful connection, you should see the host application screen displayed.

To change options such as Display, Colors, Cursor, Barcode, etc., please refer to these sections in the **RFTerm WebHelp** for complete descriptions of these and other features.

## <span id="page-29-0"></span>**Using the AppLock Switchpad**

Note: The touchscreen must be enabled. Select Start | Settings | Control Panel | Options | Misc. tab to *verify touchscreen status.*

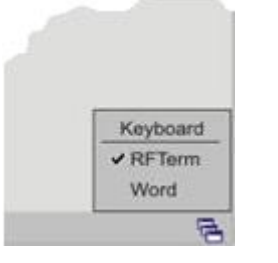

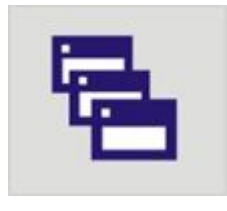

Switchpad Menu Switchpad Icon in Taskbar

<span id="page-29-3"></span>A checkmark indicates applications currently active or available for Launching by the MX9 user. When Keyboard, on the Switchpad Menu, is selected, the default input method (Input Panel, Transcriber, or custom input method) is activated.

## <span id="page-29-1"></span>**Using the Keypad**

One switch key sequence (or hotkey) is defined by the Administrator for the end-user to use when switching between locked applications. This is known as the **Activation key**.

When the switch key sequence is pressed on the keypad, the next application in the AppLock configuration is moved to the foreground and the previous application moves to the background. The previous application continues to run in the background. MX9 key presses affect the application in focus only.

## <span id="page-29-2"></span>**Using the Touchscreen**

The figure shown above is an example and is shown only to aid in describing how the user can switch between applications using a stylus.

When the user taps the Switchpad icon with the stylus, a menu pops up listing the applications available to the user. The user can tap an application name in the popup menu and the selected application is brought to the foreground. The previous application continues to run in the background. Stylus taps affect the application in focus only. When the user needs to use the Input Panel, they tap the Keyboard option. Input Panel taps affect the application in focus only.

## <span id="page-30-0"></span>**Connecting to Bluetooth Devices**

#### **Prerequisites:**

- The system administrator has discovered and paired (using the default LXEZ Pairing Control Panel) Bluetooth devices for each MX9: one mobile Bluetooth scanner and one Bluetooth printer.
- The system administrator has enabled and disabled LXEZ Pairing parameters for the MX9.
- The system administrator has also assigned a Computer Friendly Name using the LXEZ Pairing Control Panel for the MX9.

<span id="page-30-3"></span>To connect Bluetooth devices, the MX9 should be as close as possible and in direct line of sight with the targeted Bluetooth device during the discovery and pairing process.

If the devices are in Suspend, tap the power key to wake the MX9.

Using the correct procedure, wake the targeted Bluetooth device if necessary.

<span id="page-30-1"></span>There may be audible or visual signals as both devices discover and pair with each other.

### **Taskbar Connection Indicator**

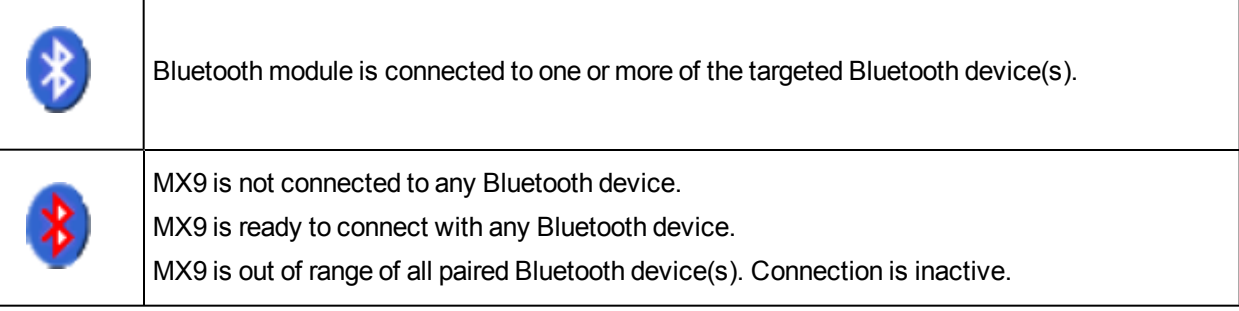

#### <span id="page-30-2"></span>**LED Connection Indicator**

<span id="page-30-5"></span>When the Bluetooth LED on the MX9 is **off,** Bluetooth hardware has been turned off or it does not exist in the MX9.

When the Bluetooth LED on the MX9 is **on:**

- the MX9 is paired with another Bluetooth device but is out of range or not connected, or
- is paired and connected to another Bluetooth device, or
- is discovering other Bluetooth devices.

<span id="page-30-4"></span>The Bluetooth LED

- $\bullet$  Blinks slowly<sup>1</sup> when it is idle.
- $\bullet$  Blinks quickly<sup>2</sup> when the MX9 is discovering other Bluetooth devices.

<sup>&</sup>lt;sup>1</sup>Bluetooth LED is on for one second, off for five seconds

<sup>2</sup>Bluetooth LED is on for 1/4 second, off for 2 seconds.

<sup>&</sup>lt;sup>3</sup>Bluetooth LED is on for 1/2 second, off for 1/2 second

• And blinks normally<sup>1</sup> when it is connected.

<span id="page-31-0"></span>There may be audible or visual signals from paired devices as they move back into range and re-connect with the Bluetooth hardware in the MX9.

## **Reboot**

<span id="page-31-1"></span>When the Windows CE desktop is displayed or an application begins, the power up (or reboot) sequence is complete.

## **Warm Boot**

**Start | Warmboot**

**or Start | Settings | Control Panel | Registry | Warmboot**

#### <span id="page-31-3"></span>**or Start | Run, type WARMBOOT and press Enter**

The Warm Boot function refreshes the Windows operating system without clearing RAM or deleting installed programs. MX9 user-set parameters are unchanged.

Warmboot terminates an ActiveSync connection. The ActiveSync connection must be re-established after the warm boot.

<span id="page-31-2"></span>The WARMBOOT text command is not case-sensitive<sup>2</sup>.

## **Troubleshooting**

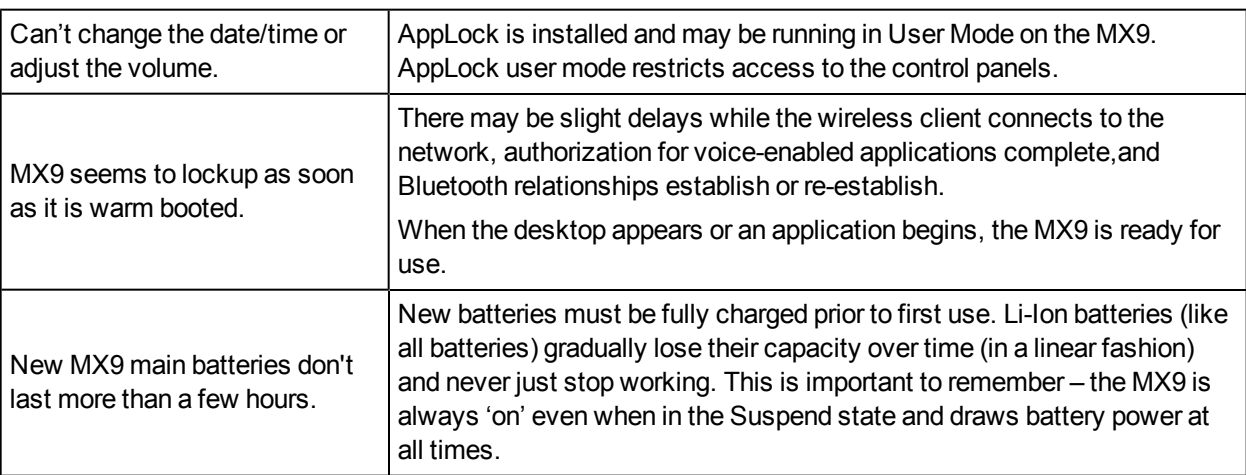

<sup>&</sup>lt;sup>1</sup>Bluetooth LED is on for 1/2 second, off for 1/2 second

 $2$ The text typed in the text box can be upper or lower case or a combination of upper and lower case letters.

## <span id="page-32-0"></span>**Regulatory Notices and Safety Information**

#### <span id="page-32-2"></span>[RF](#page-33-0) [Notices](#page-33-0)

#### Waste Electrical and Electronic Equipment (WEEE)

#### Important:

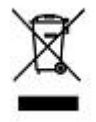

This symbol is placed on the product to remind users to dispose of Waste Electrical and Electronic Equipment (WEEE) appropriately, per Directive 2002-96-EC. In most areas, this product can be recycled, reclaimed and re-used when properly discarded. Do not discard labeled units with trash. For information about proper disposal, contact LXE through your local sales representative, or visit www lxe com.

### <span id="page-32-1"></span>**Class B Digital Device**

#### **NOTICE**

This device complies with Part 15 of the FCC Rules [and with RSS-210 of Industry Canada]. Operation is subject to the following two conditions:

- 1. This device may not cause harmful interference, and
- 2. This device must accept any interference received, including interference that may cause undesired operation.

NOTE: This equipment has been tested and found to comply with the limits for a Class B digital device, pursuant to Part 15 of the FCC Rules. These limits are designed to provide reasonable protection against harmful interference in a residential installation. This equipment generates, uses and can radiate radio frequency energy and, if not installed and used in accordance with the instructions, may cause harmful interference to radio communications. However, there is no guarantee that interference will not occur in a particular installation. If this equipment does cause harmful interference to radio or television reception, which can be determined by turning the equipment off and on, the user is encouraged to try to correct the interference by one or more of the following measures:

- Reorient or relocate the receiving antenna.
- Increase the separation between the equipment and the receiver.
- Connect the equipment into an outlet on a circuit different from that to which the receiver is connected.
- Consult the dealer or an experienced radio/TV technician for help.

#### **NOTICE**

Changes or modifications made to this equipment not expressly approved by LXE, Inc., may void the FCC authorization to operate this equipment.

#### Industry Canada

This Class B digital apparatus meets all requirements of the Canadian Interference Causing Equipment Regulations. Operation is subject to the following two conditions: (1) this device may not cause harmful interference, and (2) this device must accept any interference received, including interference that may cause undesired operation.

Cet appareil numérique de la classe B respecte toutes les exigences du Règlement sur le matériel brouilleur du Canada. Le présent appareil numérique n'émet pas de bruits radioélectriques dépassant les limites

applicables aux appareils numériques de Classe B prescrites dans le Règlement sur le brouillage radioélectrique édits par le ministère des Communications du Canada.

#### Li-Ion Battery

When disposing of the MX9 main battery, the following precautions should be observed: The battery should be disposed of properly. The battery should not be disassembled or crushed. The battery should not be heated above 212°F (100°C) or incinerated.

#### *NOTICE:*

*This Class B digital apparatus complies with Canadian ICES-003.*

<span id="page-33-0"></span>*Cet appareil numérique de la classe [\*] est conforme á la norme NMB-003 du Canada.*

### **RF Notices**

This device contains transmitter Module FCC ID: KDZLXE4830P

#### RF Safety Notice (Summit Client - 4830)

Caution:

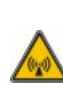

This portable device with its antenna complies with FCC and Industry Canada RF exposure limits set for an uncontrolled environment. This equipment has shown compliance with FCC and Industry Canada Specific Absorption Rate (SAR) limits. Highest reported SAR for the MX9 is Unknown W/kg on body. Any accessories not provided by LXE should not be used with this device. This device must not be co-located or operating in conjunction with any other antenna or transmitter.

This device contains transmitter Module FCC ID: KDZLXE4831P

RF Safety Notice (Summit Client - 4831)

Caution:

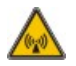

This portable device with its antenna complies with FCC and Industry Canada RF exposure limits set for an uncontrolled environment. This equipment has shown compliance with FCC and Industry Canada Specific Absorption Rate (SAR) limits. Highest reported SAR for the MX9 is Unknown W/kg on body. Any accessories not provided by LXE should not be used with this device. This device must not be co-located or operating in conjunction with any other antenna or transmitter.

R&TTE Directive Requirements (Applies only to equipment operated within the EU/EFTA)

XE Part<br>Number

#### Information to User

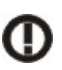

A label on the exterior of the device should resemble one of the labels shown below (the label contains the LXE part number of the installed radio card). The labels shown below and affixed to the device, identify where the device may be used and where its use is restricted. Use of a device is prohibited in countries not listed below or otherwise identified by the label. (May or may not include the 0560 Notified Body Number. Substitute 4 digit Notified Body Number may also be applied.)

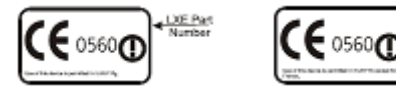

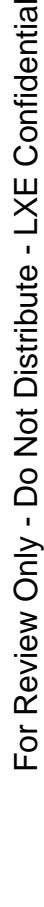

## <span id="page-34-0"></span>**AC Power Supply Safety Statement**

The LXE-approved AC Power Adapter is only intended for use in a 25ºC (77ºF) maximum ambient temperature environment.

#### **MX9 : Output Rated 15VDC, 4A 60W.**

Optional A/C Power Supply: Outside North America, this unit is intended for use with an IEC certified ITE power supply with output rated as stated at the top of this page. (US)

Alimentation c.a. optionnelle: Hors de l'Amérique du Nord, cette unité est conçue pour être utilisée avec une alimentation ITE certifiée CEI de sortie nominale indiquée au haut de cette page. (FR)

Valgfrit vekselstrømforsygning Udenfor Nord Amerika er denne enhed udstattet med en IEC (international elektronisk Kommission) udfærdiget med en ITE strømforsygning med strømudgang som fastslået på denne sides begyndelse. (DK)

Vaihtoehtoinen vaihtovirran syöttölaite: Pohjois-Amerikan ulkopuolella tämä laite on tarkoitettu käytettäväksi sellaisen IEC:n sertifioiman ITE-tehonsyöttölaitteen kanssa, jonka antoteho on tämän sivun yläosassa esitetyn mukainen. (FI)

Optionales Netzteil (Wechselstrom) Außerhalb Nordamerikas sollte diese Einheit über ein der IEC-Norm entsprechendes ITE-Netzteil gespeist werden, und zwar mit einer wie oben auf dieser Seite genannten Ausspeisung. (DE)

Προαιρετική Τροφοδοσία Συνεχούς Ρεύματος Εκτός Β. Αμερικής, η μονάδα αυτή προορίζεται για χρήση με ένα τροφοδοτικό ITE πιστοποιημένο κατά IEC με ονομαστική ισχύ όπως δηλώνεται στην αρχή της σελίδας. (GR)

Alimentazione opzionale a corrente alternata: Al di fuori dei paesi dell'America del nord, l'unità deve essere impiegata con un dispositivo d'alimentazione per attrezzature informatiche approvato dalla IEC la cui potenza nominale sia pari a quella indicata all'inizio della pagina. (IT)

Vekselstrømforsyning (ekstrautstyr): Utenfor Nord-Amerika skal dette produktet brukes med en IECsertifisert ITE-strømforsyning med klassifisert effekt som angitt øverst på denne siden. (NO)

Fornecimento opcional de CA: Fora dos EUA, esta unidade destina-se a ser usada com dispositivos de fornecimento de corrente ITE com certificação IEC, com a capacidade indicada no topo desta página. (PT)

Suministro optativo de corriente alterna Fuera de América del Norte, esta unidad se debe utilizar con un alimentador ITE homologado por la IEC (comisión electrotécnica internacional) con una salida que tenga la calificación que figura en la parte superior de esta página. (ES)

Valfri A/C Strömförsörjning Utanför Nordamerika är det meningen att denna enheten används med en IECcertifierad ITE-strömförsörjare med den uteffekt som anges längst uppe på den här sidan. (SE)

İsteğe Bağlı A/C Güç Kaynağı: Kuzey Amerika dışında, bu ünite, çıkış sınıflandırması bu sayfanın başında belirtilen IEC sertifikalı bir ITE güç kaynağı ile birlikte kullanılmak üzere tasarlanmıştır. (TR)

Legend: Danish – DK; English – US; Finnish – FI; French- - FR; German – DE; Greek – GR; Italian – IT; Norwegian – NO; Portuguese – PT; Spanish – ES; Swedish – SE; Turkish – TR.

### <span id="page-35-0"></span>**Laser Light Safety Statement**

#### **Warning** Please read the Caution statement. (US) This product uses laser light. One of the following labels is provided on the scanner.

Mise én garde: Ce produit utilise un rayon laser. L'une des étiquettes suivantes est apposée sur le scanneur. Veuillez lire l'avertissement qu'elle contient. (FR)

Advertência: Este produto usa luz de laser. O scanner contém um dos seguintes avisos. Favor ler o Aviso. (PT)

Varning: Denna produkt använder laserljus. En av de nedanstående etiketterna sitter på scannern. Var god läs varningstexten. (SE)

Advarsel: Dette produkt anvender laserlys. En af følgende mærkater anvendes på scanneren. Læs venligst sikkerhedsforanstaltningen. (DK)

Varoitus: Tämä tuote käyttää laservaloa. Skannerissa on jokin seuraavista tarroista. Lue Huomio-kohta. (FI)

Warnung: Dieses Produkt verwendet Laserlicht. Eines der folgenden Etiketten befindet sich auf dem Scanner. Bitte lesen Sie den Gefahrenhinweis. (DE)

Attenzione: Questo prodotto utilizza luce laser. Una delle etichette seguenti c' ubicata sullo scanner. Si raccomanda di leggere con attenzione le avvertenze riportate. (IT)

Advarsel: Dette utstyret bruker laserlys. En av følgende etiketter er plassert på scanneren. Les advarselen på etiketten. (NO)

Advertencia: Este producto usa luz de láser. Las etiquetas se proveen en la máquina exploradora. Por favor, lea detenidamente la explicación para las precauciones. (ES)

Waarschuwing: Dit product gebruikt laserlicht. Een van de volgende labels is op de scanner aangebracht. Lees a.u.b. de waarschuwing onder Oppassen. (NL)

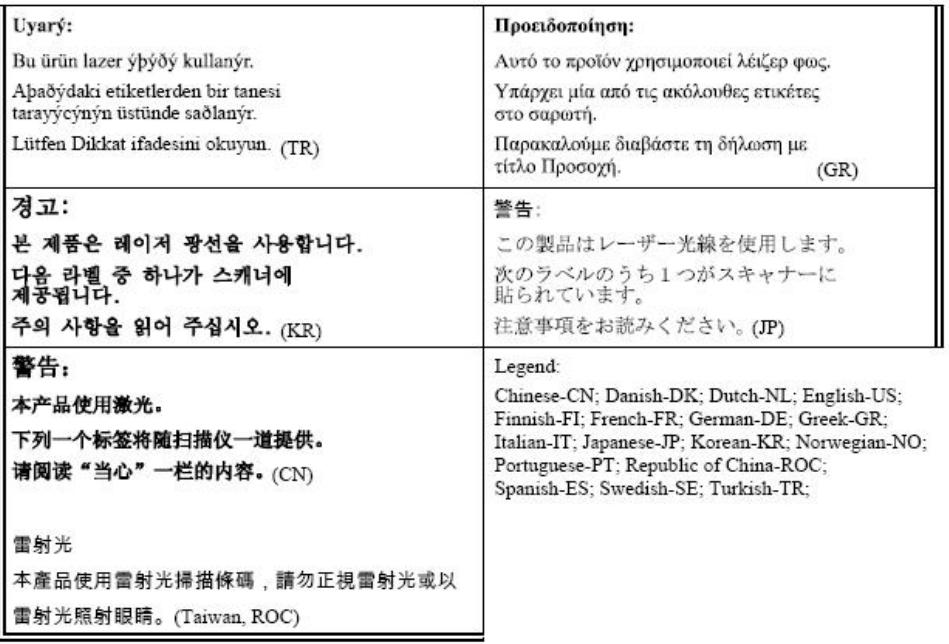

### <span id="page-36-0"></span>**Vehicle Power Supply Connection Safety Statement**

Vehicle Power Supply Connection: If the supply connection is made directly to the battery, a 10A slow-blow fuse should be installed in the positive lead within 5 inches (12.7 cm.) of the battery positive (+) terminal. (US)

Raccordement de l'alimentation du véhicule Si l'alimentation est raccordée directement à la batterie, un fusible à action retardée de 10A doit être installé sur le câble positif à moins de 12,7 cm de la borne positive (+) de la batterie. (FR)

EL forsyning af køretøjet. Er forsyningsforbindelsen direkte tilknyttet til batteriet og og tilsluttet til den positive part indenfor 12,7 cm (+ delen). vil der være en langsom tændelse af 10 ampere. (DK)

Kytkentä ajoneuvon virtalähteeseen Jos virtaa otetaan suoraan akusta, 10 ampeerin hidas sulake on asennettava positiiviseen johtoon enintään 12 cm:n etäisyydelle akun positiivisesta (+) navasta. (FI)

Anschluss an Fahrzeugbatterie Bei direktem Anschluss an die Fahrzeugbatterie sollte eine träge 10A-Sicherung in die positive Leitung zwischengeschaltet werden, und zwar nicht weiter als ca. 13 cm von der positiven (+) Batterieklemme entfernt. (DE)

Σύνδεση Τροφοδοτικού Ισχύος Οχήματος Αν η σύνδεση του τροφοδοτικού γίνει κατευθείαν στη μπαταρία, μια ασφάλεια βραδείας τήξης των 10A θα πρέπει να τοποθετηθεί στο θετικό καλώδιο εντός 5 ιντσών (12,7 εκ.)του θετικού (+) ακροδέκτη της μπαταρίας. (GR)

Collegamento dell'alimentazione del veicolo Se il collegamento dell'alimentazione viene stabilito direttamente con la batteria, è necessario installare un fusibile ad azione lenta da 10A nel conduttore positivo a meno di 5 in. (12,7 cm) dal terminale positivo (+) della batteria. (IT)

Tilkople strømforsyningen til kjøretøyet Hvis strømforsyningen koples direkte til batteriet, skal det installeres en 10A treg sikring i den positive ledningen innen 12,7 cm fra plusspolen (+) på batteriet. (NO)

Ligação do fornecimento de corrente do veículo Se a ligação de fornecimento de corrente for ligada directamente à bateria, deve instalar-se um fusível de 10A no terminal positivo, a 12,7 cm. do terminal positivo (+) da bateria. (PT)

Conexión de suministro eléctrico para el vehículo Si el suministro eléctrico se proporciona directamente a la batería, se debe instalar un fusible de retardo de 10A en el conductor positivo, como máximo a 12,7 cm (5 pulgadas) del terminal positivo (+). (ES)

Fordonets strömförsörjningskoppling Om strömkopplingen görs direkt till batteriet, måste en 10A-säkring installeras i den positivt laddade ledningen inom 12.7 cm från batteriets pluspol (+). (SE)

Taşıt Güç Kaynağı Bağlantısı Kaynak bağlantısı doğrudan aküye yapılırsa, pozitif bağlantı kablosu üzerinde akünün pozitif (+) kutbuna 12.7 cm mesafede 10A'lık yavaş atan bir sigorta monte edilmelidir. (TR)

Legend: Danish – DK; English – US; Finnish – FI; French- - FR; German – DE; Greek – GR; Italian – IT; Norwegian – NO; Portuguese – PT; Spanish – ES; Swedish – SE; Turkish – TR.

## <span id="page-37-0"></span>**Hazardous Locations Warnings**

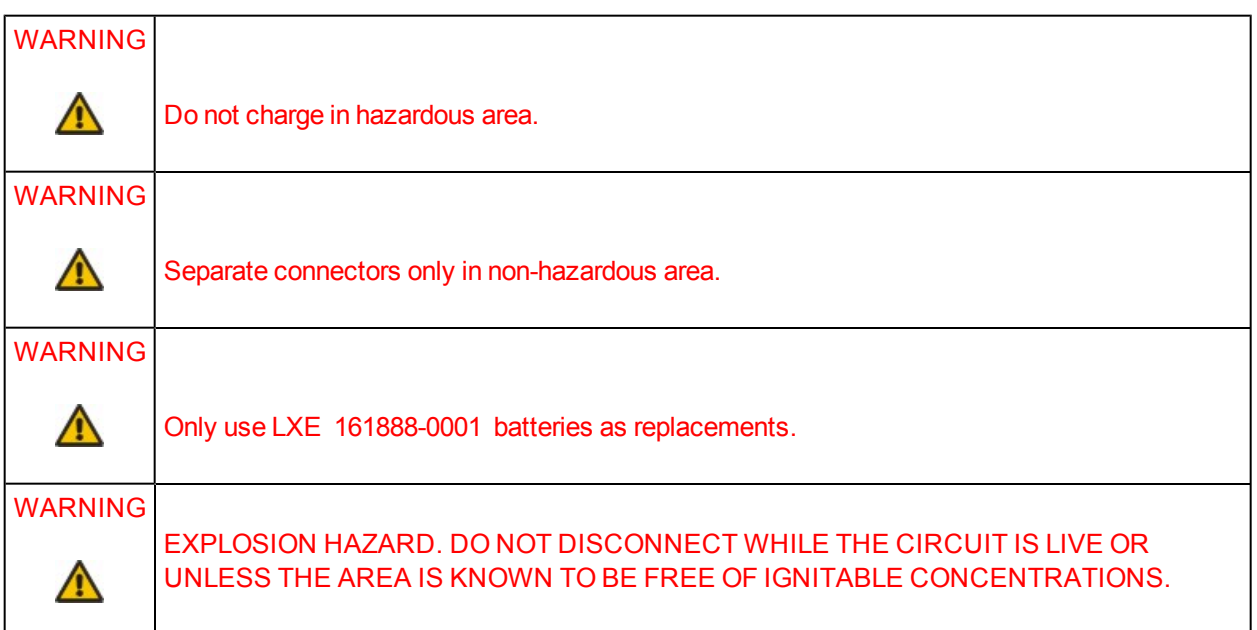

## **Index**

<span id="page-38-0"></span>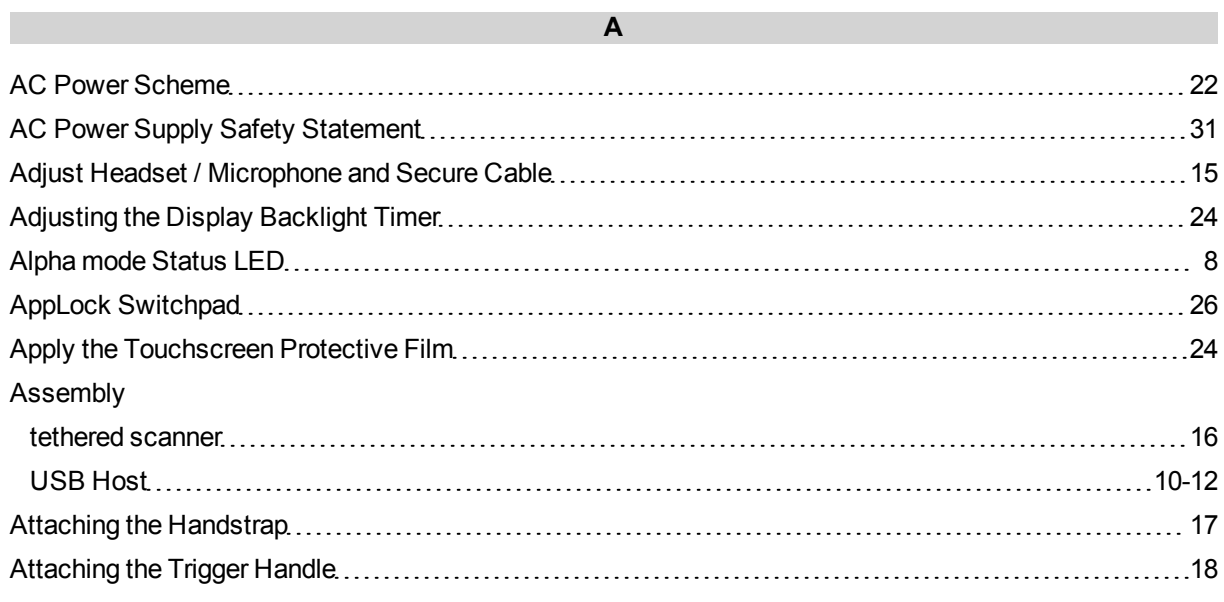

**B**

#### Backlight

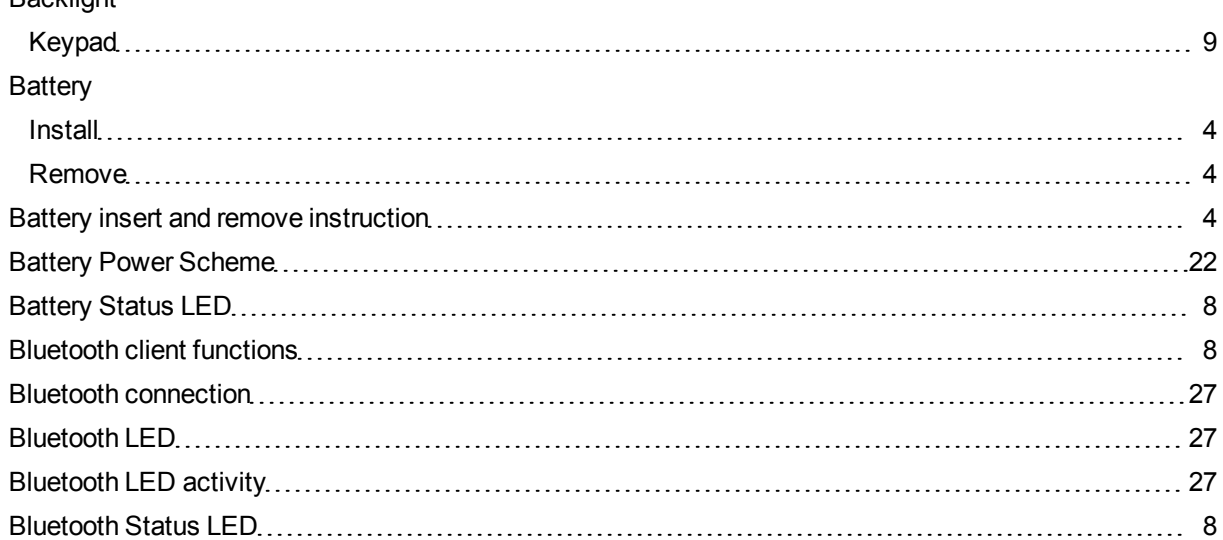

#### **C**

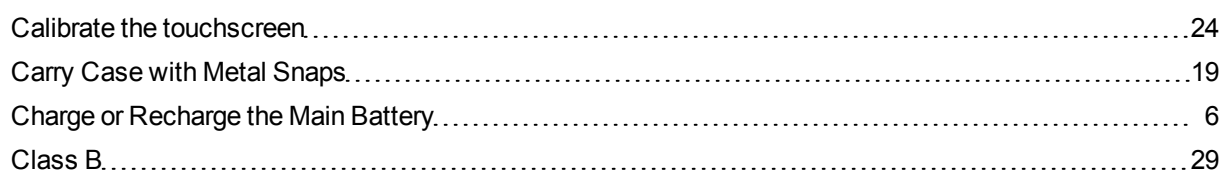

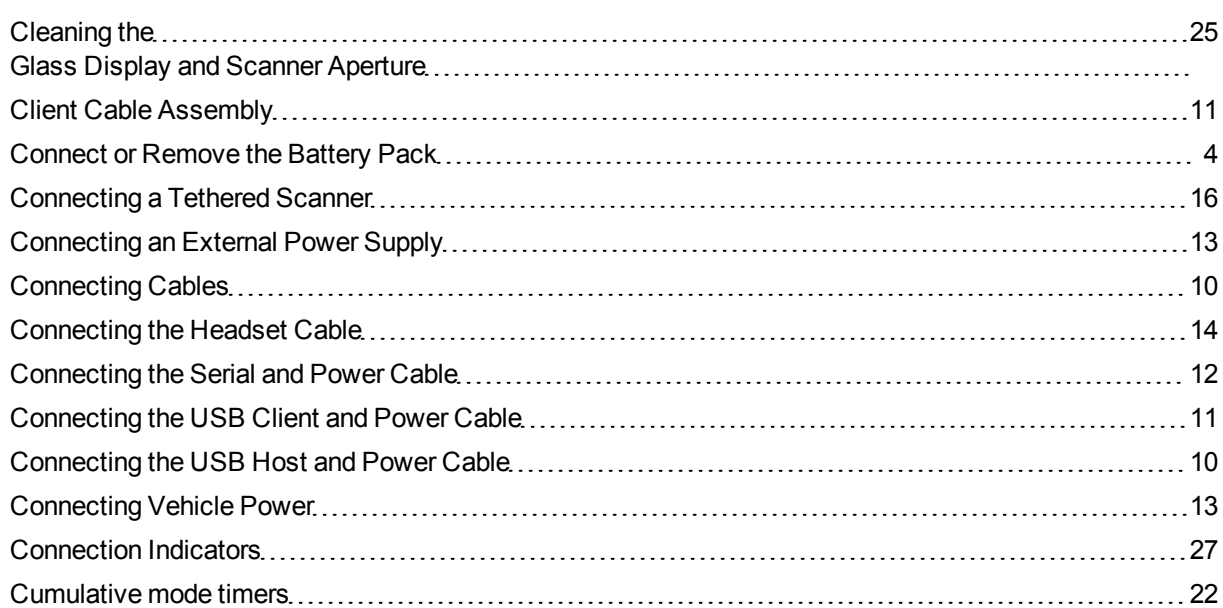

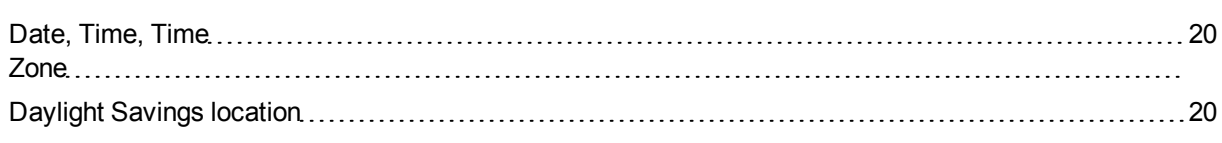

**D**

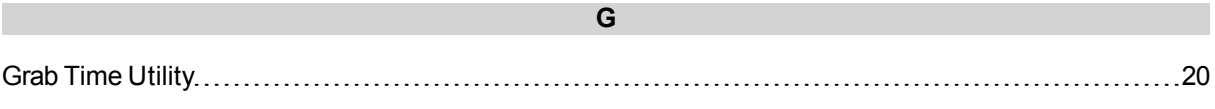

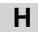

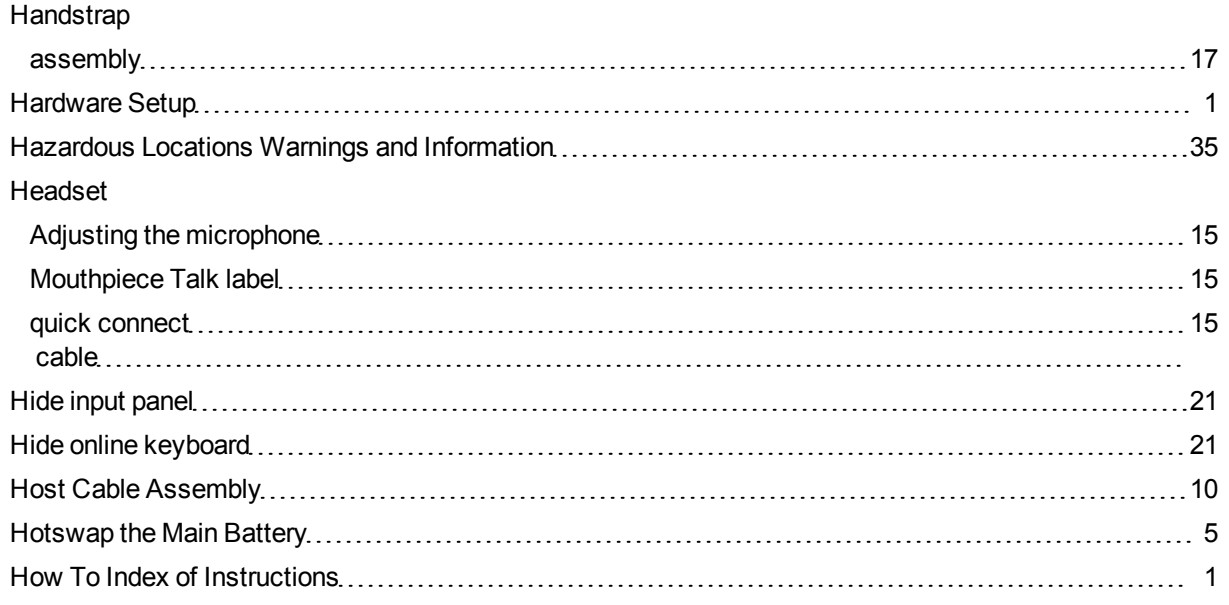

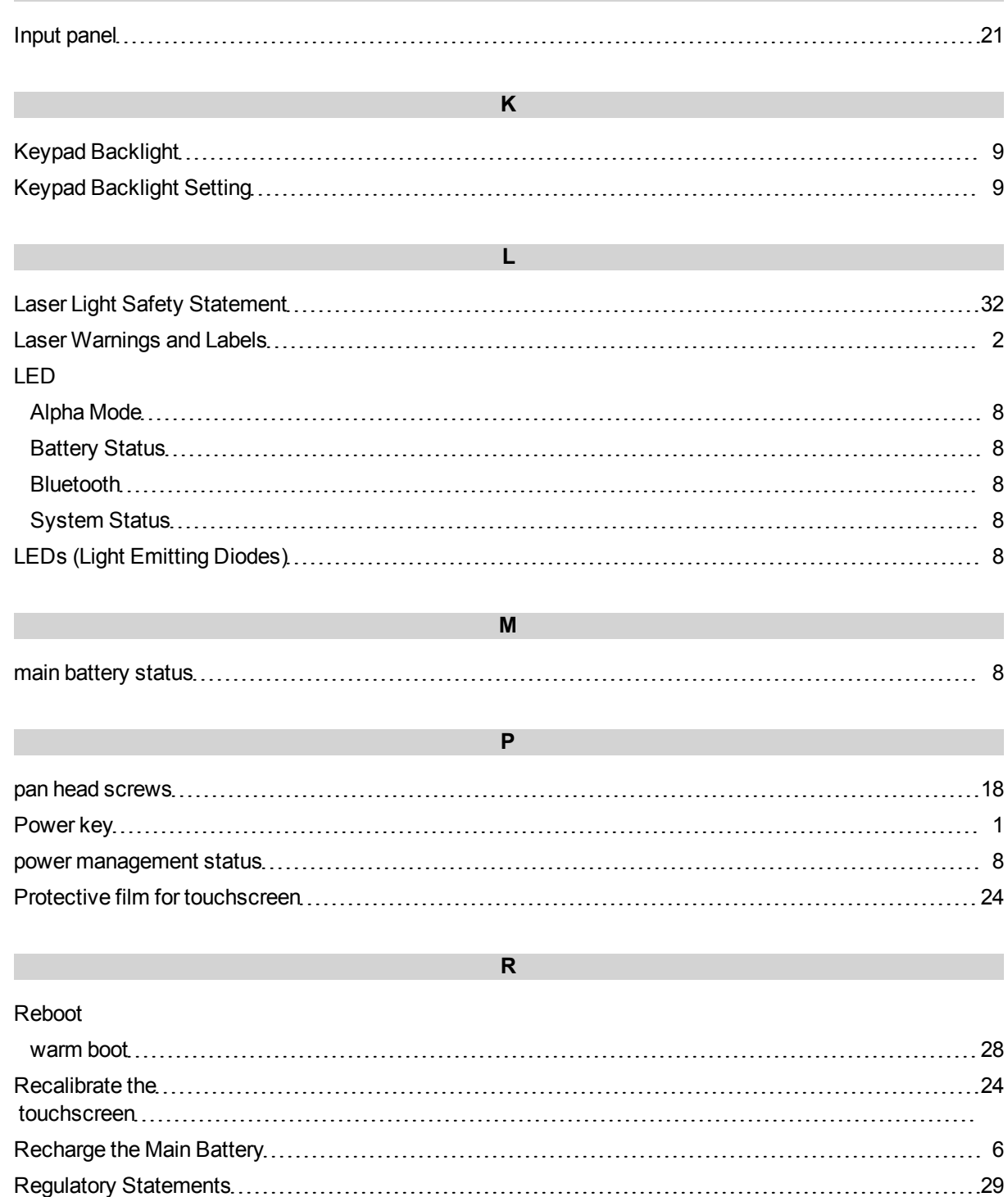

Remove Battery [4](#page-7-3) RF Notices [30](#page-33-0)

**I**

#### **S**

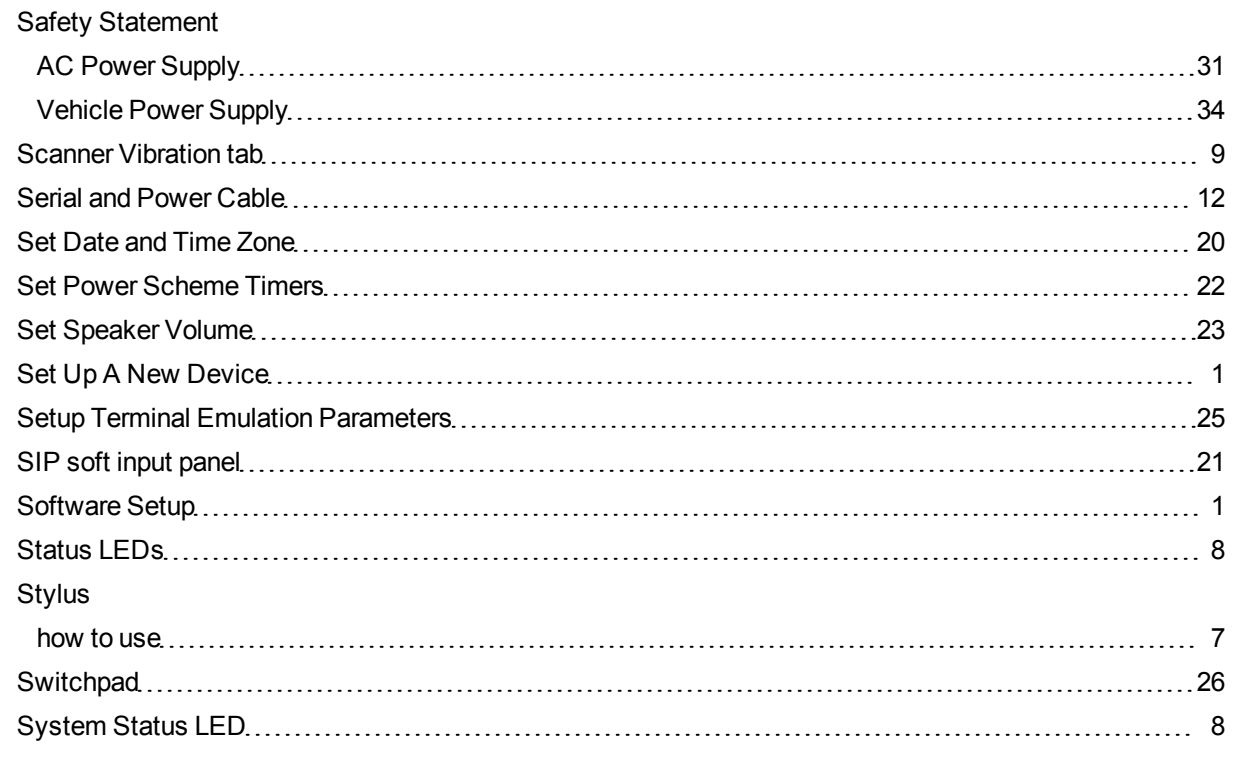

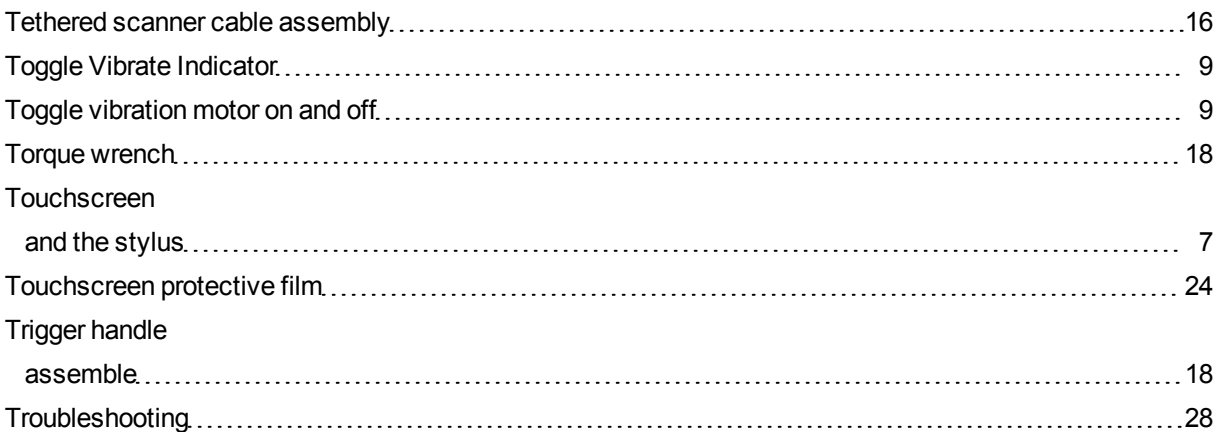

**T**

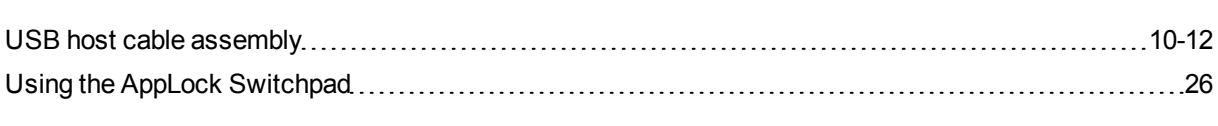

**U**

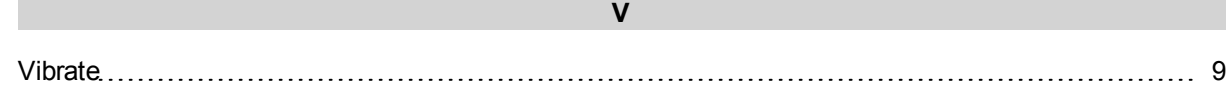

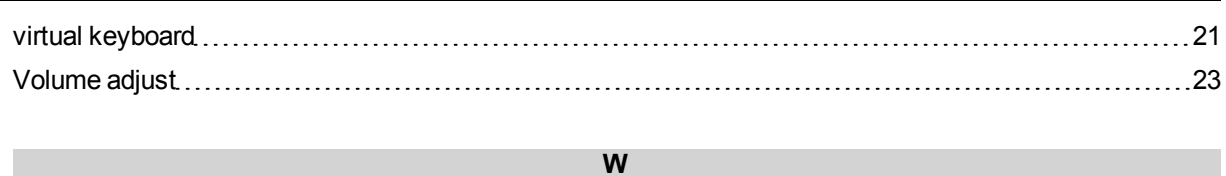

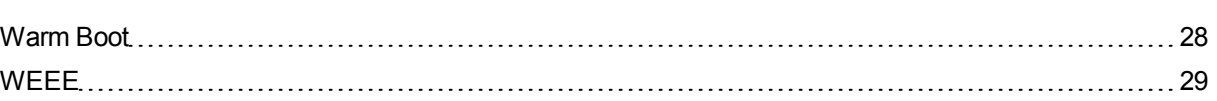